## **aInstructions for the Full Work Submissions**

- 1) Go to Easychair SAP site: <https://easychair.org/conferences/?conf=sap2015>
- 2) Log in with your user data (username, password):

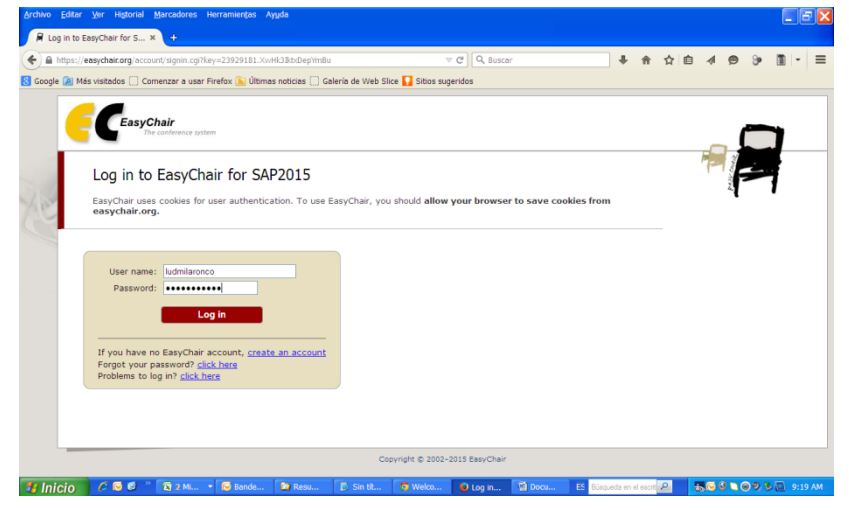

3) Select the work (submission) to be sent

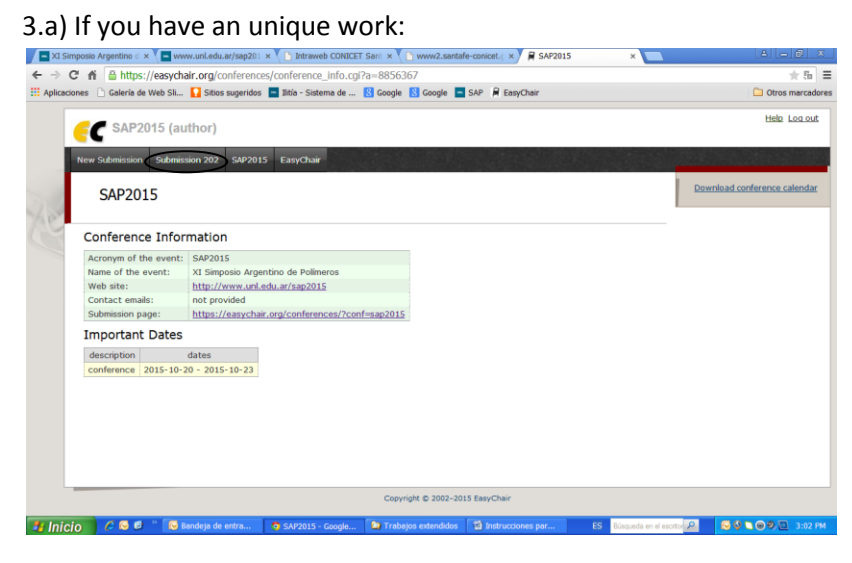

3.b) If you have more than one work:

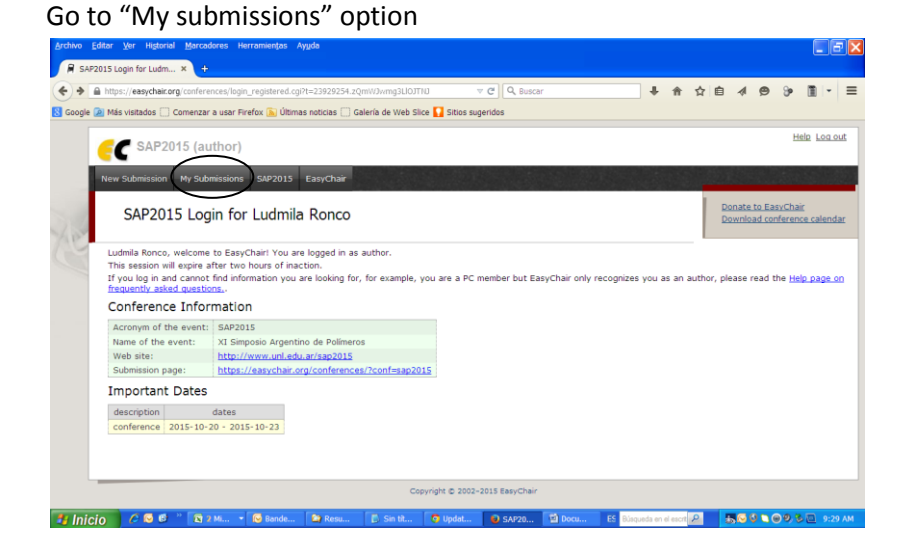

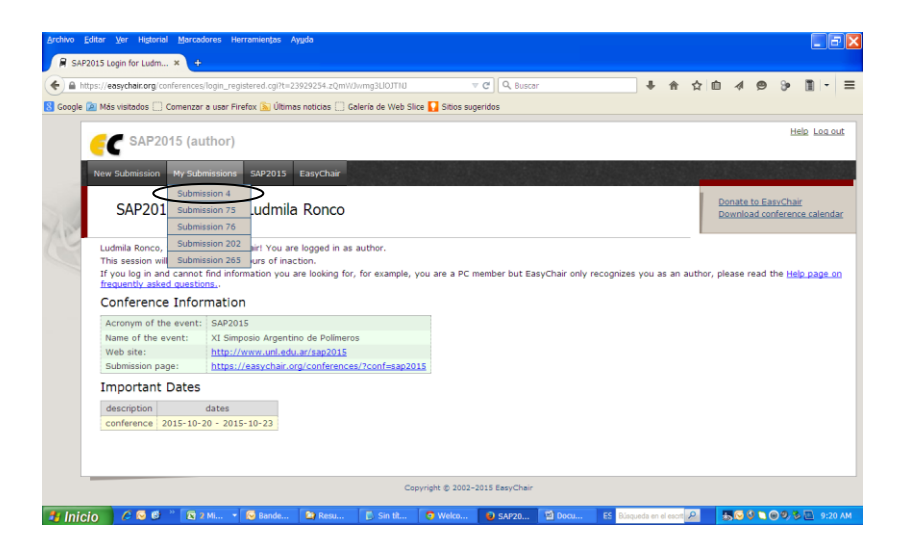

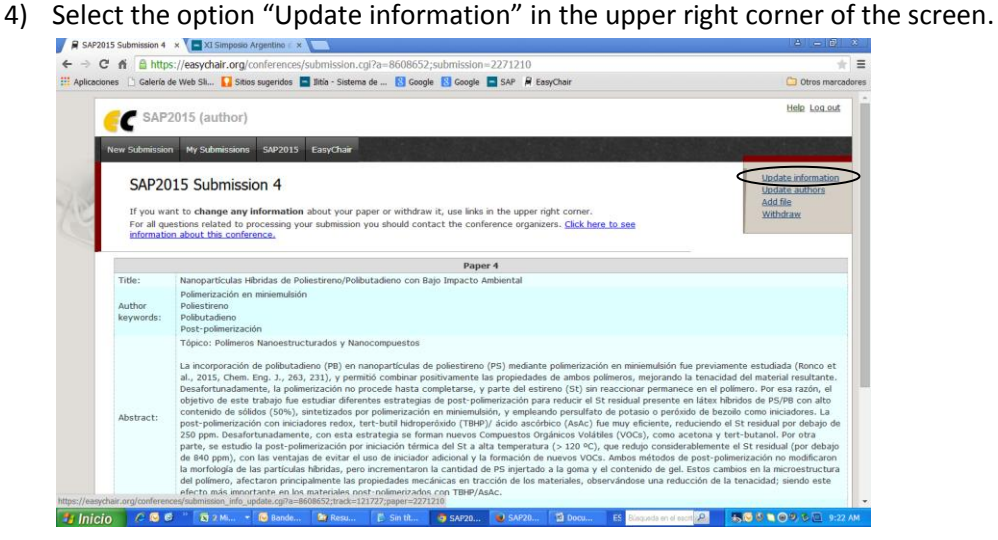

5) Go to the end of the form (scroll if necessary) and select the preferred type of presentation (oral communication or poster).

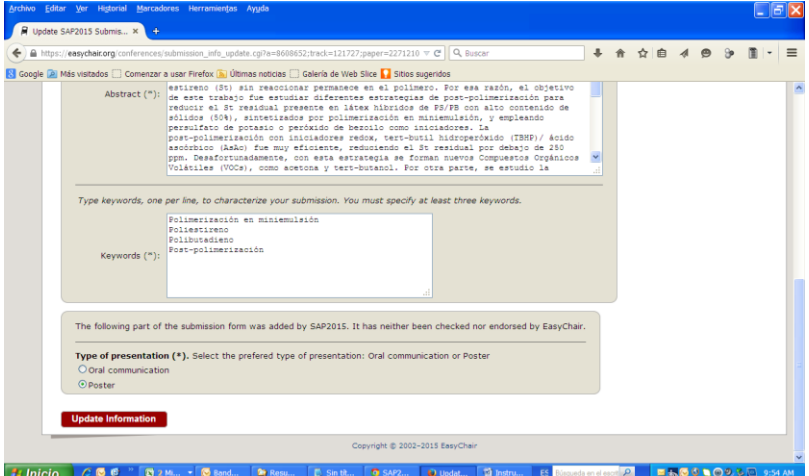

6) Return to the top of the form (on the right corner) and select the option "Add file".

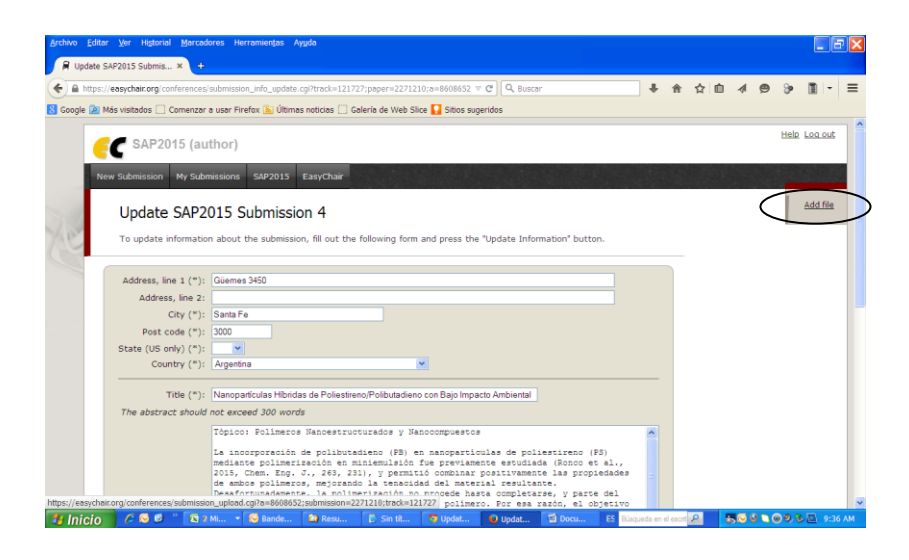

7) Select the file to be sent and press "Submit"

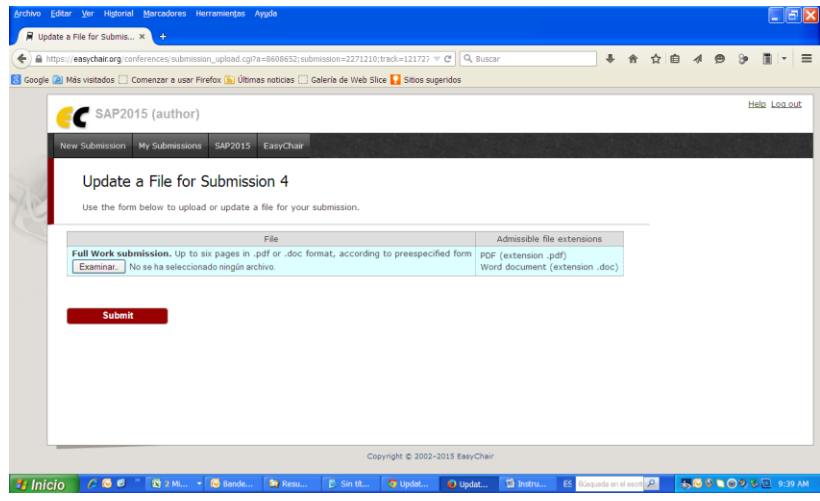

8) An e-mail will be sent to all authors of your work confirming the submission.